## *Opening a Teacher Video in OneNote Online*

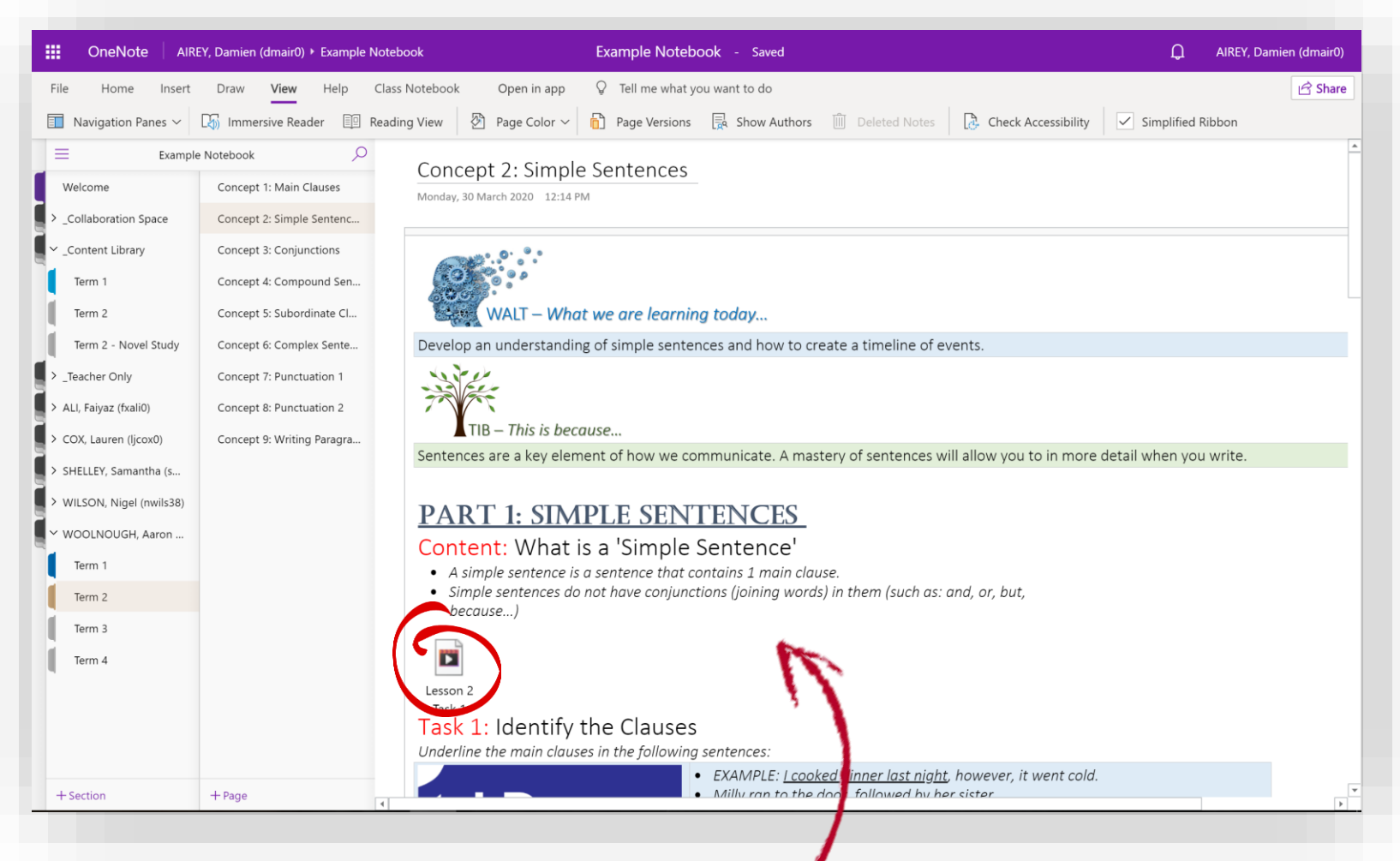

*You have been working through your Class Notebook using OneNote Online and wish to open a video lesson from your teacher.*

## Step 1*:* Go to the Concept you are working on

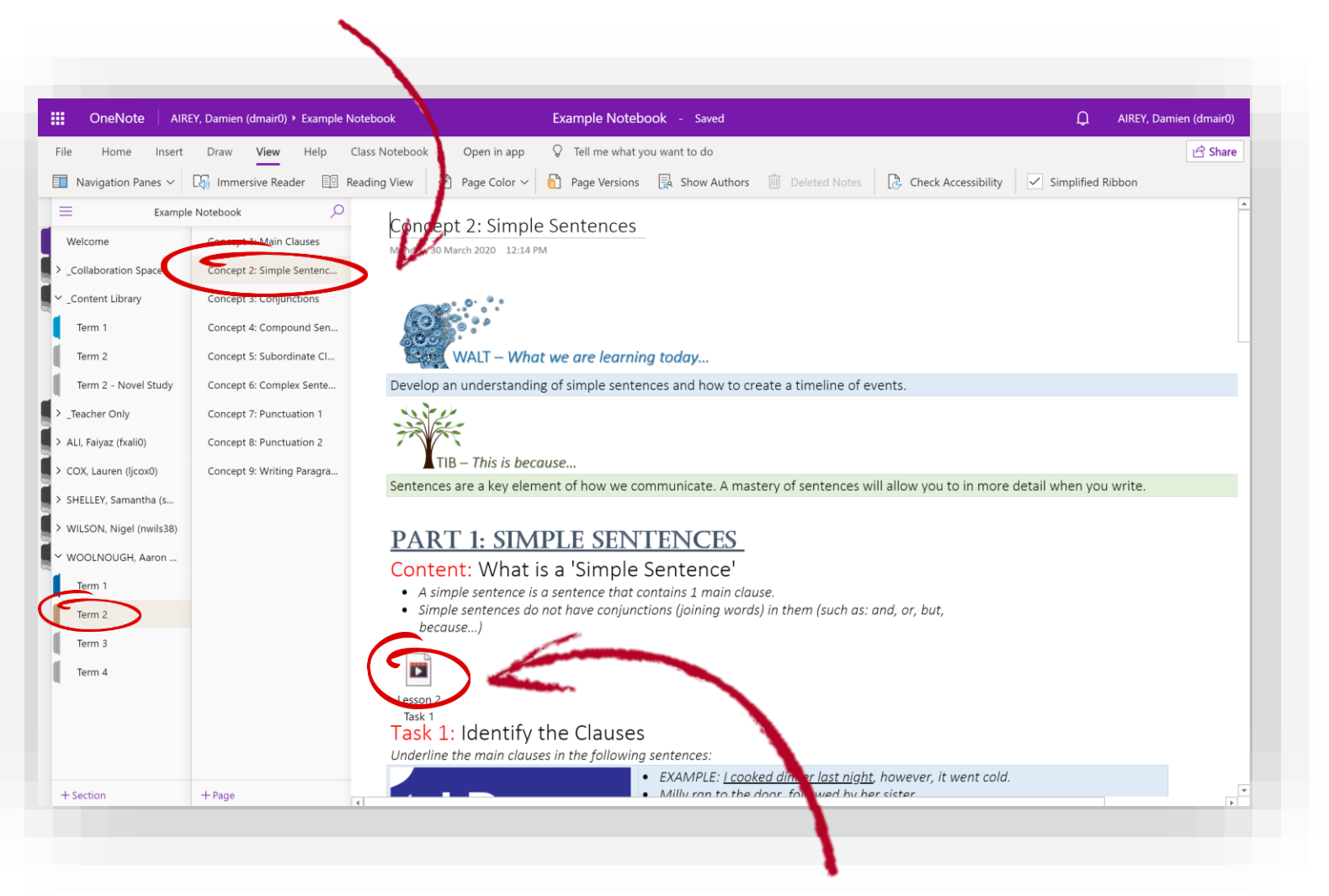

Step 2*:* Double click on the embedded video.

(Depending on your computer, your video icon may look slightly different).

## Step 3*:* Simply Select *Download*

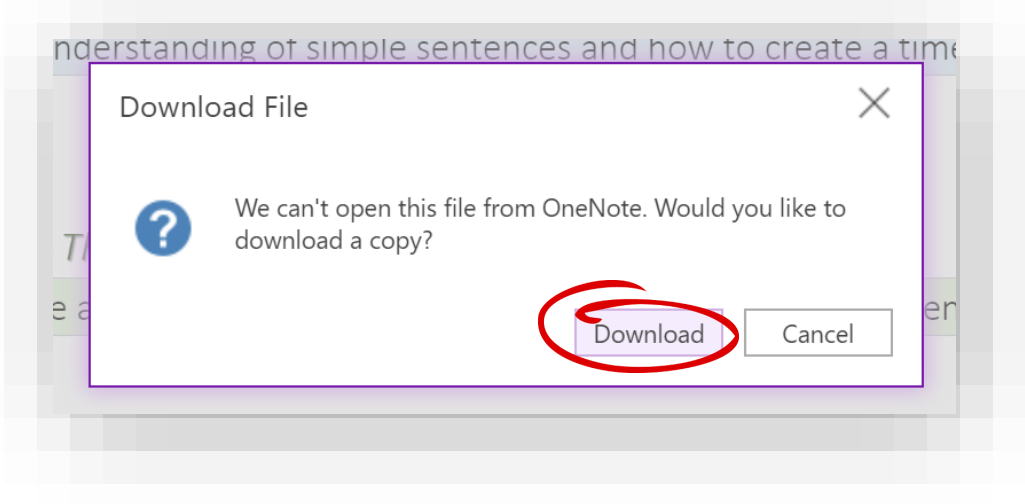

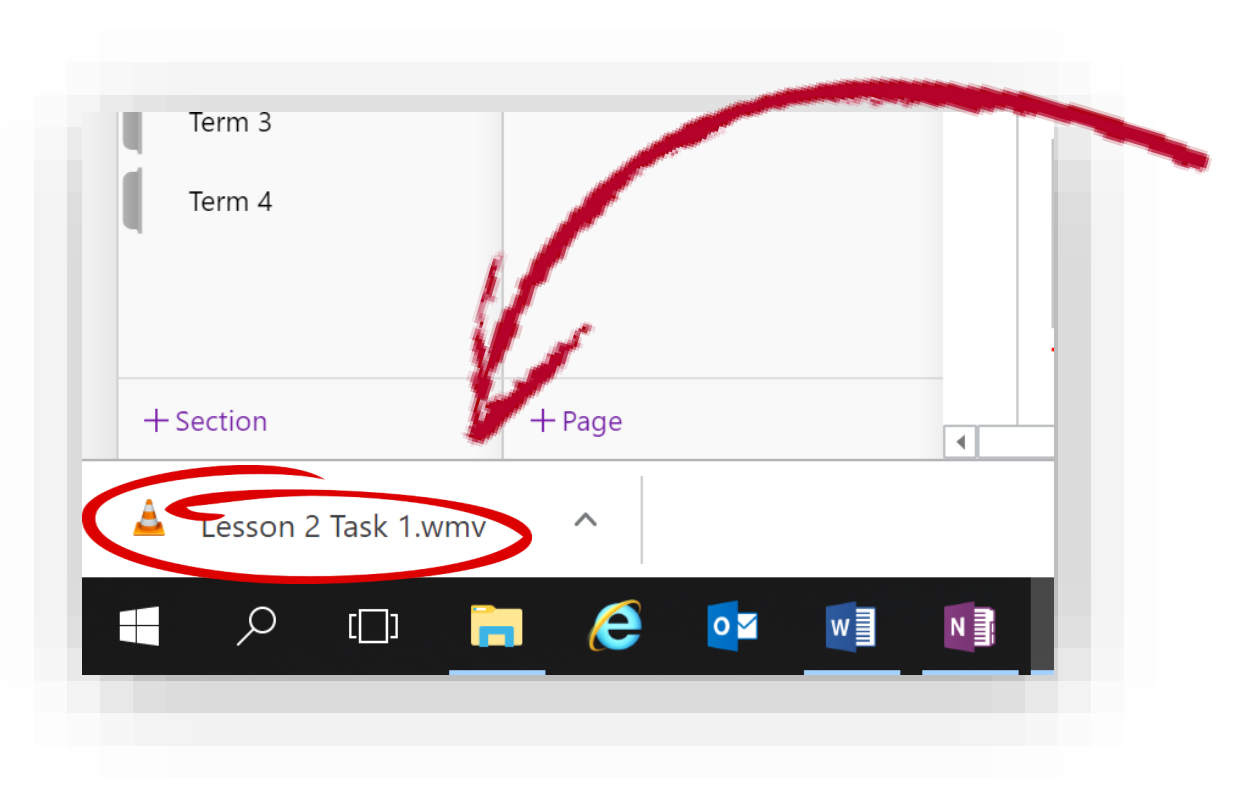

Step 4*:* The video will automatically download to your computer.

Once it has downloaded, click on the downloaded file to play.

## Step 10*:* Watch the *video*

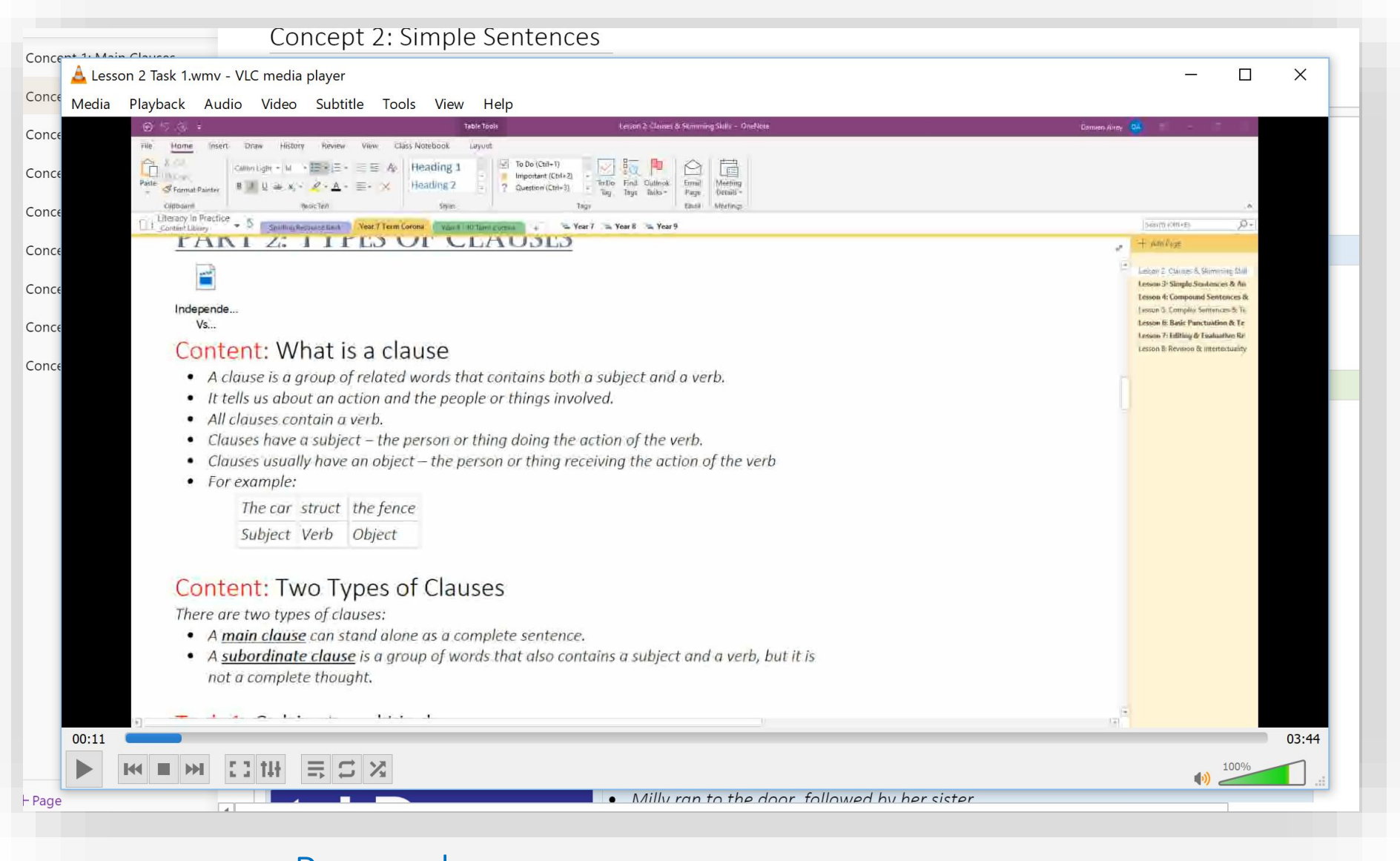

Remember: you can pause, rewind and play the lesson back as much as you want.